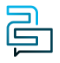

[Knowledge Base](https://help.2talk.com/en-US/kb) > [Softphone & Web App](https://help.2talk.com/en-US/kb/softphone-web-app) > [Web App](https://help.2talk.com/en-US/kb/web-app) > [Getting Started](https://help.2talk.com/en-US/kb/articles/getting-started-1)

# Getting Started

Santiago Garcia - 2024-04-10 - [Web App](https://help.2talk.com/en-US/kb/web-app)

# **Getting Started**

Our 2talk Web App facilitates Voice calling, Video, and Chat via your browser.

This guide will help administrators invite new users to the Web App. Don't have an account yet? [Select a plan](https://2talk.com/plans-pricing/) and create one on our website.

#### **INDEX**

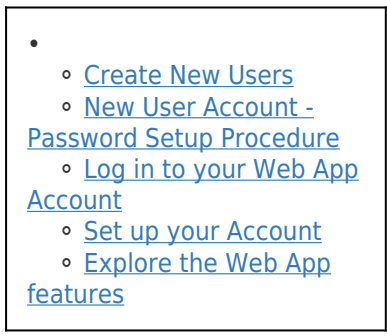

### 1. Create New Users

Let us assist you in the process of establishing a fresh user profile within your account. Users can be granted permission to log in using their individual email addresses, granting them access to the portal's functionalities and features. Refer to the concise guide below to understand the steps for creating a new user:

- 1. Navigate to Profile > Contact Information.
- 2. Choose "Create new user" under User Profiles.
- 3. Fill in the following information and then click "Add User":
- **a.** Name
- **b.** Email address.
- **c.** Role.

The Account Number field will display a list of available numbers that can be selected and assigned to the user.

The assigned number to the new user will be integrated with the **Web App**, allowing users to leverage this number for communication purposes. Whether it's making calls, sending messages, or engaging in other activities within the Web App, users can utilize the assigned number for efficient and effective communication.

After adding a user, an email will be promptly sent to the provided email address. Instructions for setting up the account can be found in item 4. New User Account - Password Setup Procedure, outlined below.

#### 2. New User Account - Password Setup Procedure

The newly added user will receive a New User Account email, to set up a password that grants access to both the Cloud PBX account and the Web App. Here are the steps that need to be followed:

- 1. Access the email inbox.
- 2. Locate the **New User Account** email.
- 3. Click on the "**Create My Account**" link provided in the email.
- 4. Set up a **password** for the account.

## $\pmb{\times}$

#### 3. Log in to your Web App Account

To log in to the Web App, simply use the email and password that you have previously set to your Cloud PBX account.

- 1. Access the **Web App**.
- 2. On the Email field, enter your email address.
- 3. On the **Password field**, enter your password.
- 4. Click on **Login**.

#### 4. Set up your Account

To ensure a smooth start with the App, it is important to complete the account setup process upon your initial login. Follow the step-by-step guide below to assist you in configuring your account and getting started quickly:

- 1. **Log in** to your Web App account.
- 2. On **Profile**, fill out the necessary information.
- 3. Click "**Continue**" to proceed to the next section.
- 4. **Number**: This step displays a list of available numbers that can be registered in the app. If you have already a number attached to your user, this step will be skipped.

5. Click "**Finish**" to complete the setup process.

## 5. Explore the Web App features

Discover the wide range of features available in the Web App. Engage in phone calls, conduct video conference meetings, leverage powerful call functionalities, engage in chats, and explore various other exciting capabilities.

Experience the full potential of our **call feature**, equipped with remarkable functionalities, designed to enhance both internal and external communication.

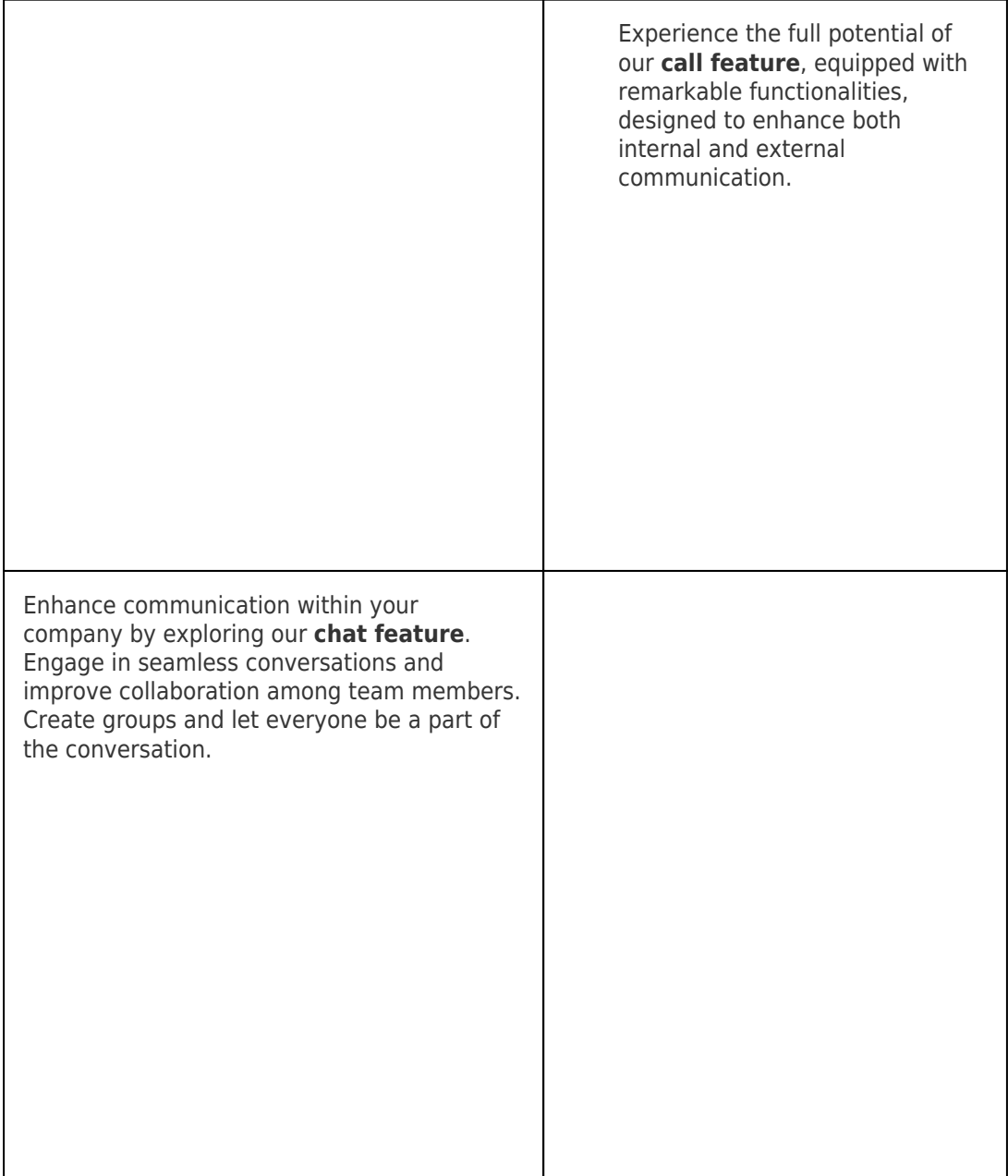

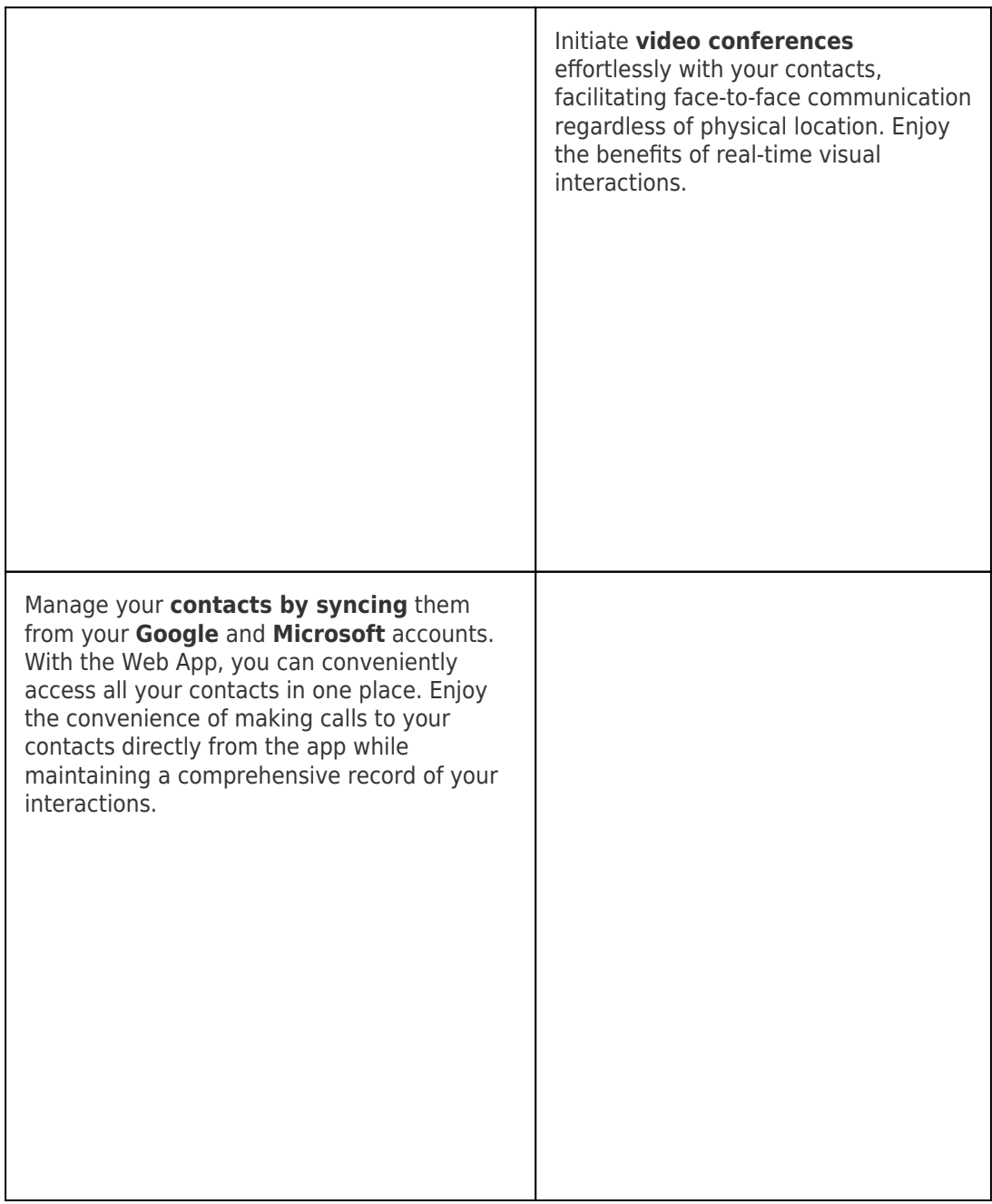

Discover the full potential of our telecommunication services by accessing the **WebApp**. Collaborate effectively with your team and explore the wide range of features available to enhance your communication experience. From making calls to conducting video conferences, the WebApp provides a comprehensive platform for seamless communication and improved teamwork. Dive in and unlock the power of our telecom services in collaboration with your team.